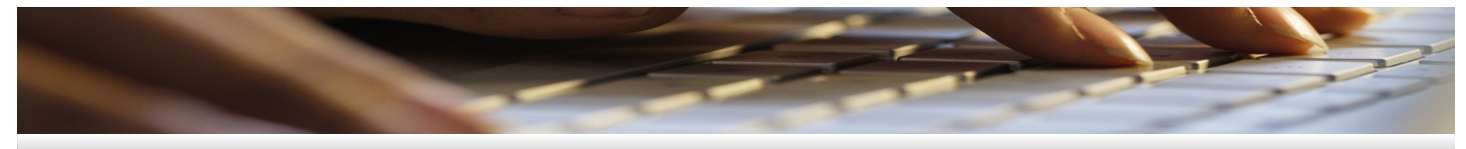

# **Guide B: Microsoft Office 365 Setup**

### **Things to take note before you begin**

- [If you are RP Student] Please ensure you have completed "[Guide A: Student Laptop Configuration](https://myrp.sharepoint.com/sites/IT4U/SitePages/GuideA-Student-Laptop-Configuration.aspx)".
- Ensure you have stable Internet access throughout the process. Please do this installation at home and not in RP campus.
- The whole process will take approximately 30 to 60 minutes, depending on your laptop's specification and internet bandwidth.

### **Microsoft Office365 features**

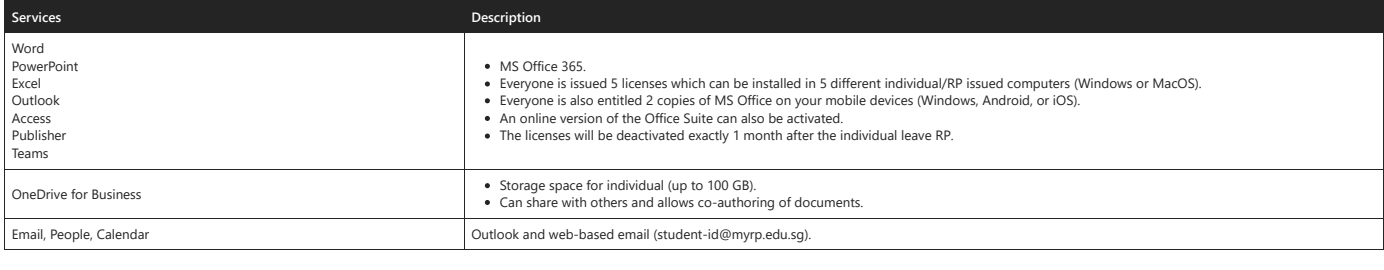

**Office 365 is a service portal provided by Microsoft to you and is subjected to their terms of usage. By using the Office 365, do note that you have agreed to Microsoft's terms of usage.**

e you begin to use Office 365, please kindly read the terms of usage via <u>https://www.microsoft.c</u>

# **Step 1: Download and install Microsoft 365**

### **1. Sign in to download Microsoft 365**

1. Go to [www.office.com](https://www.office.com/) and if you're not already signed in, select **Sign in**. Sign in with your full RP email address sand password.

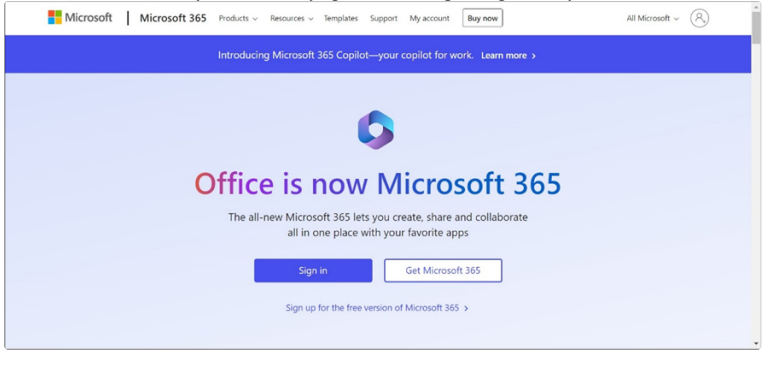

2. From the Home page, select **Install and more** > **Install Microsoft 365 apps**.

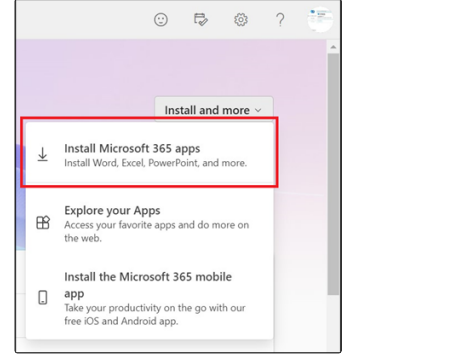

3. Under Office apps & devices, select **Install Office** > **OfficeSetup.exe** to begin the installation.

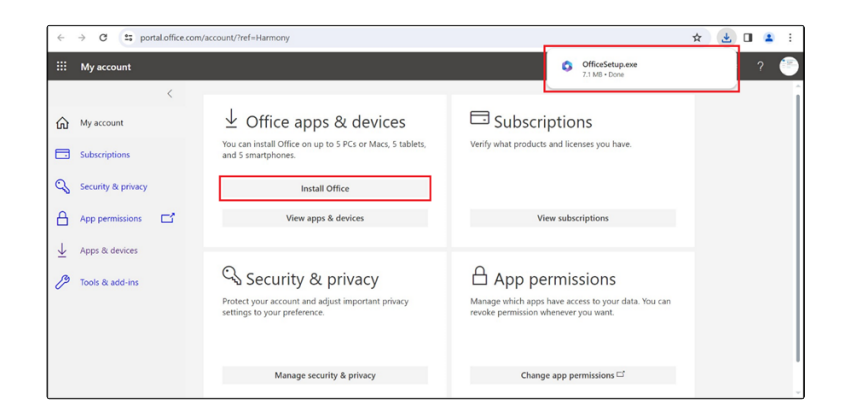

#### **2. Download and Install Office**

1. Depending on your browser, select **Run** (in Microsoft Edge), **Setup** (in Google Chrome), or **Save File** (in Firefox). If you see the User Account Control prompt that says, **Do you want to allow this app to make changes your devices?**, select **Yes**. The installation begins.

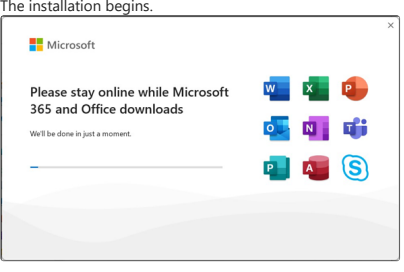

2. Your installation is successful when you see the phrase, "**You're all set! The Microsoft 365 and Office apps are installed on your computer**". Select **Close**.

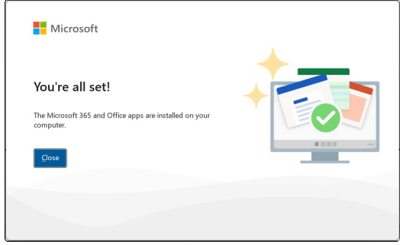

## **Step 2: Activate Microsoft 365 or Office**

1. To open an app, select the **Start** button (lower-left corner of your screen) and type the name of an app, like **Word**.

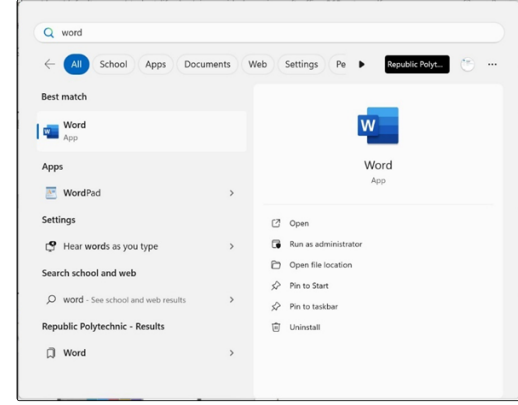

- 2. To open the app, select its icon in the search results.
- 3. When the app opens, view and accept the license agreement. Microsoft 365 or Office is activated and ready to use.

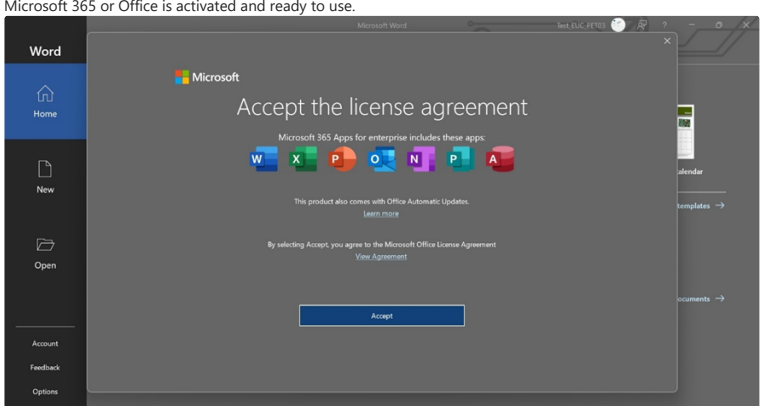

## **Step 3: Setup and use Microsoft Outlook**

## **1. Setup and configure Microsoft Office**

After installing your Microsoft 365 apps, you'll may proceed to setup Microsoft Outlook to access RP email, calendar, and contacts.

- 1. Open Microsoft Outlook.
- 2. Enter your full RP email address, and then select **Connect**.
- 3. Enter any additional email addresses that you want to use and then select **Next**.<br>4. If prompted an Advanced Setup, select **Microsoft 365**.
- 5. After all your accounts have been added, uncheck the set up Outlook mobile option.
- 6. Select **Done**. It can take several minutes for Outlook to download your email and other data.

Now you can view email for the accounts you added. You can also view your calendar, contacts, and tasks.

### **Step 4: Installing Microsoft Teams**

1. Go to the [Microsoft Teams download](https://www.microsoft.com/en-us/microsoft-teams/download-app) page by Microsoft.

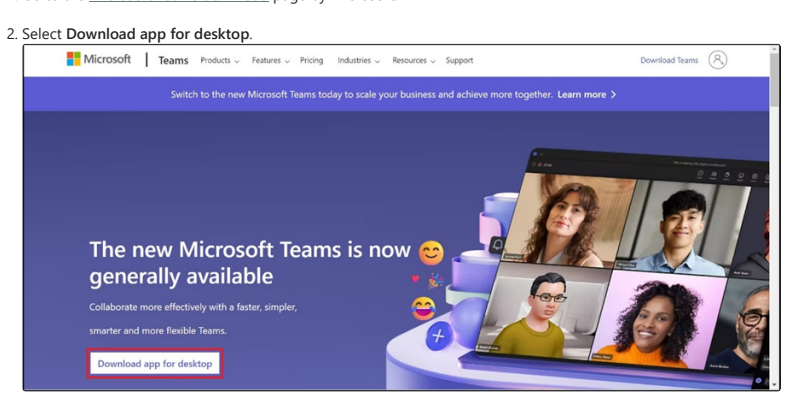

3. Select **Download the new Teams app** and it will download an **MSTeams-x86.msix** installer to your Downloads folder.

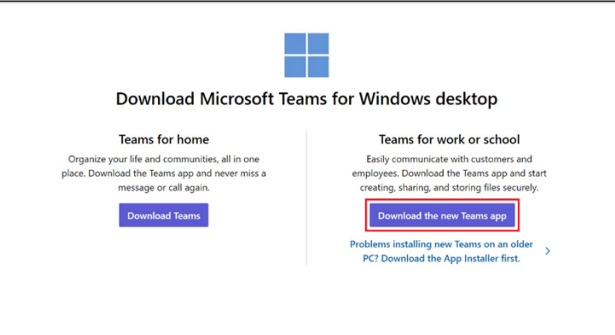

4. Double-click on the **.msix** installer and select **Install Teams** from your Downloads folder to install Microsoft Teams. Microsoft Teams will launch when installation is completed.

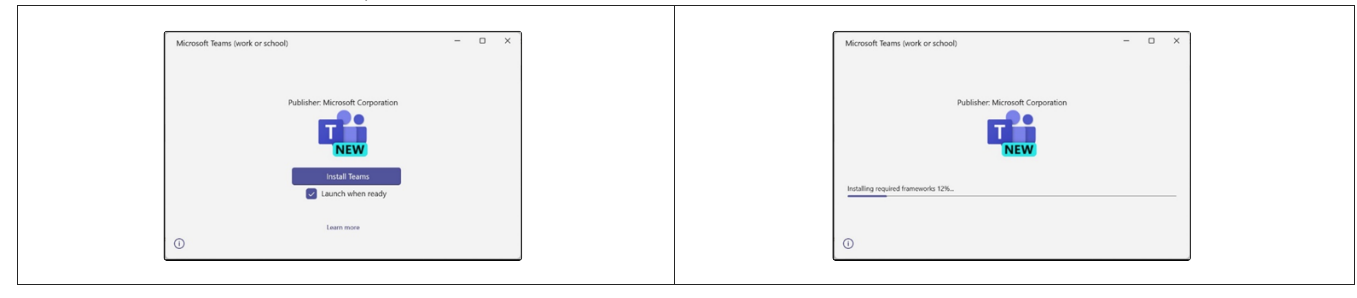

## **Step 5: Sync files with OneDrive**

### **1. Install and set up**

- 1. Select the **Start** button, search for **OneDrive** and open it.
- 2. When OneDrive Setup starts, enter your full RP email address, and select **Sign in**.

#### **2. Key points in OneDrive Setup**

There are two screens in OneDrive Setup that are helpful to watch for:

1. On the **Your OneDrive folder** screen, select **Next** to accept the default folder location for your OneDrive files.

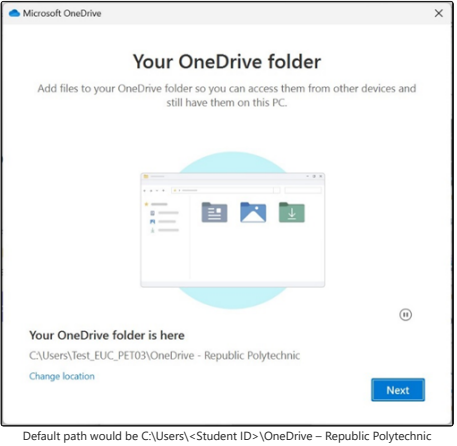

2. If you want to change the folder location, select **Change location** - this is the best time to make this change.<br>3. On the On the **Back up folders on this device in OneDrive** screen, select **Start backup** to start backu

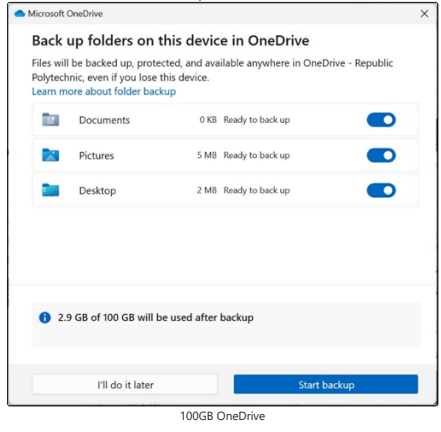

4. If you wish to stop the automatic backup, [manage your OneDrive folder backup](https://support.microsoft.com/en-au/office/back-up-your-folders-with-onedrive-d61a7930-a6fb-4b95-b28a-6552e77c3057).

## **What do the OneDrive icons means?**

The Microsoft OneDrive icons in desktop notification areas, menu bars, Windows File Explorer and macOS Finder tell you the sync state of the file or folder.

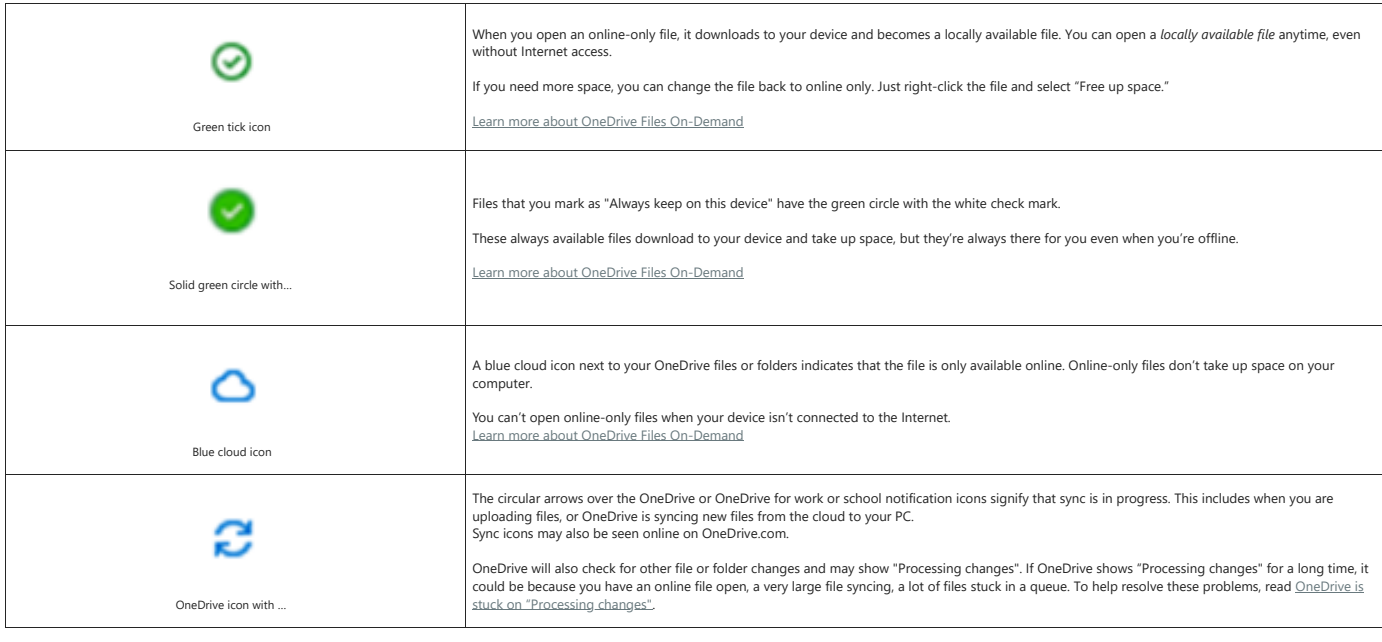

[Learn about more OneDrive icons and its meaning](https://support.microsoft.com/en-us/office/what-do-the-onedrive-icons-mean-11143026-8000-44f8-aaa9-67c985aa49b3).